# **10/100Mbps Dual Speeds Fast Ethernet PC Card**

Quick Installation Guide

# **HARDWARE INSTALLATION**

- 1. Locate the PCMCIA slot of your system.
- 2. Align the PCMCIA Fast Ethernet Attached Port PC Card toward the PCMCIA slot. Push evenly and steadily until it is seated.

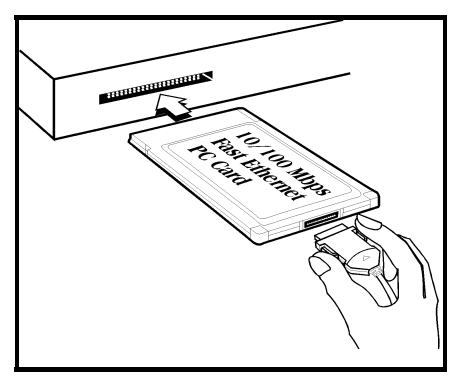

- 3. Connect the attached RJ-45 port with an Ethernet Hub/Switch.
- 4. You are now ready to continue the software installation.

# **LED Indicators**

- 100M/FULL: grows orange at 100 Mbps, green at FULL duplex.
- LINK/RX: grows green when connected to the network, blinks green when receiving datum.
- POWER/TX: grows green when power is on, blinks green when transmitting datum.

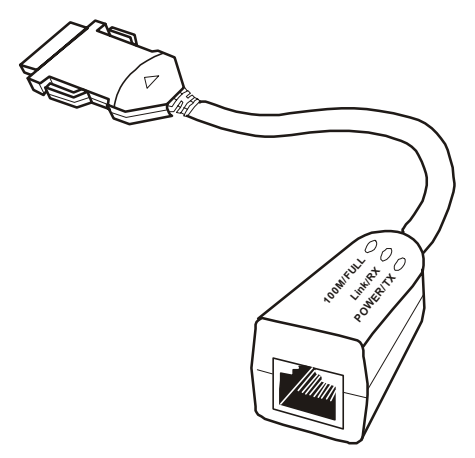

# **SOFTWARE INSTALLATION**

# **Windows NT 3.51**

- 1. In Main Group of NT 3.51, open *Control Panel* and click on *Network* icon.
- 2. In *Network Settings* dialog box, push *Add Adapter*... button. The *Add Network Adapter* dialog box will appear.
- 3. Choose <Other> requires disk from manufacturer from the network adapter card list and press *Continue..*
- 4. When *Windows NT* prompts for manufacturer disk, insert driver diskette and press **OK** until the *Network Setting Change* dialog box appears.
- 5. Restart now to have the card take effect.

## **Windows NT 4.0**

 Assumed that the Network Services already installed in the NT 4.0 system.

- 1. Insert the Fast Ethernet PC Card into any one of PC Card Slots in system.
- 2. Power up Windows NT 4.0
- 3. Open *My Computer*
- 4. Open *Control Panel*
- 5. Run the *Network*
- 6. Select Adapters page.
- 7. Press *Add* to add network adapter.
- 8. Press *Have Disk* button.
- 9. Insert the driver disk into drive A:
- 10. Specify the path to *A:***\** and press **OK**
- 11. A dialog box will appear to adjust the driver's settings. The resources assignment to the adapter must be unique in the system.
- 12. Press **OK** when all setting are completed.
- 13. Press **Close** to complete network setting

#### **Windows 95 Installation**

- *1*. Assumed that the drivers of PC Card slot are well installed. The *System Icon* in the *Control Panel* can report on its functionality. Apart from above mentioned, any questions on this layer need to be taken up with the computer's manufacturer.
- *2*.Insert the PC Card into the slot. In *New Hardware Found* dialog box, select *Driver from disk provided by hardware manufacturer.*

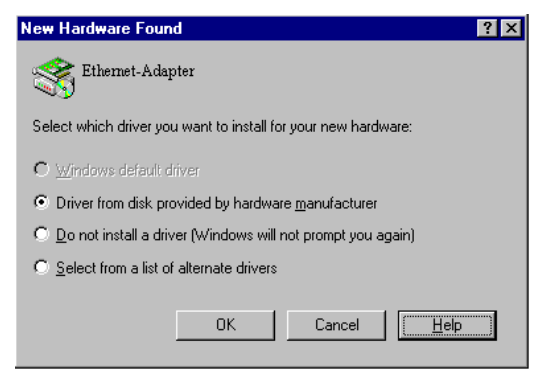

- *3*.Please input the path, *A:***\** and insert driver diskette. The driver will be installed and you may be asked for the original Windows 95 CD/disks.
- *4*.For the first time installation, please click *Network* icon in *Control Panel* to add Protocols, Client and Service if you needed.

 *5*.Reboot the machine and the card will be fully functional.

# **Windows 98 Installation**

- *1.* Assumed that the drivers of PC Card slot are well installed. The *System Icon* in the *Control Panel* can report on its functionality. Apart from above mentioned, any questions on this layer need to be taken up with the computer's manufacturer.
- *2.* Insert the PC Card into the slot. In *New Hardware Found* dialog box, select *Driver from disk provided by hardware manufacturer.*
- *3.* Windows will prompt a *ADD NEW HARDWARE WIZARD* dialog box, then press Next.

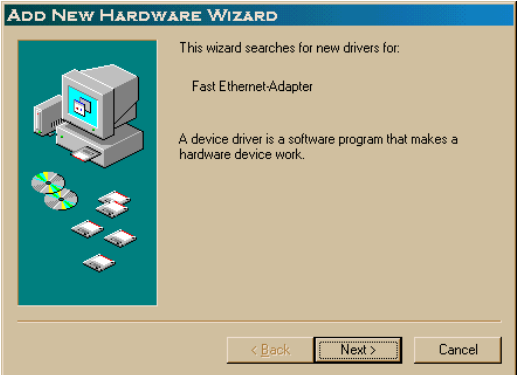

*4.* Then Windows will prompt a *ADD NEW HARDWARE WIZARD* dialog box. In this time, select **Search for the …** and press **Next**.

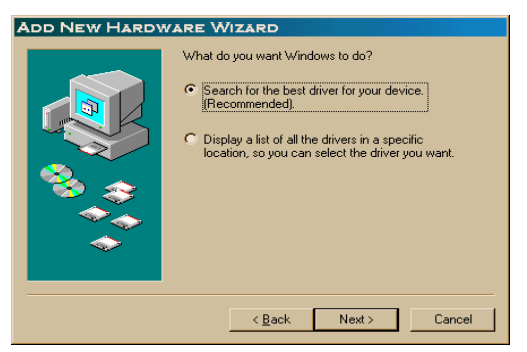

*5.* Windows will prompt a *ADD NEW* HARDWARE WIZARD dialog box. In this time, select **Floppy disk drives** and please insert driver diskette. Then press **Next**, the driver will be installed and you may be asked for the original Windows 98 CD/disks.

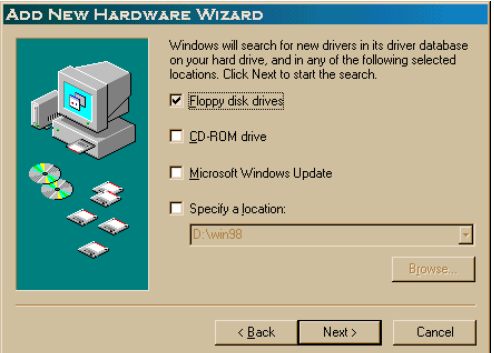

- *6.* For the first time installation, please click *Network* icon in *Control Panel* to add Protocols, Client and Service if you needed.
- *7.* Reboot the machine and the card will be fully functional.

# **Windows 2000 Installation**

- 1. Assumed that the drivers of PC Card slot are well installed. The *System Icon* in the *Control Panel* can report on its functionality. Apart from above mentioned, any questions on this layer need to be taken up with the computer's manufacturer.
- 2. Insert the PC Card into the slot, and wait for the install wizard.
- 3. Windows will prompt a *Found New Hardware Wizard* dialog box, then press Next.

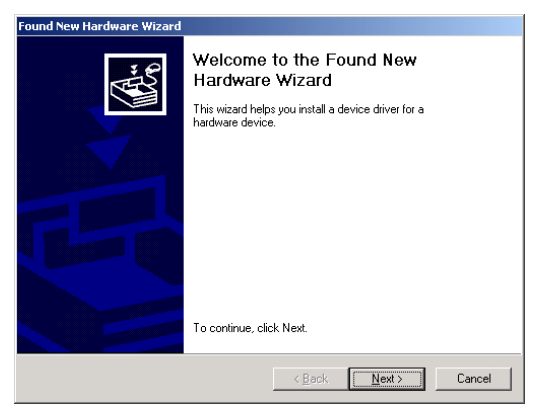

4. Then Windows will prompt a *Install Hardware Device Drivers* dialog box. In this time, select **Search for a suitable driver for my device (recommanded)** and press **Next**.

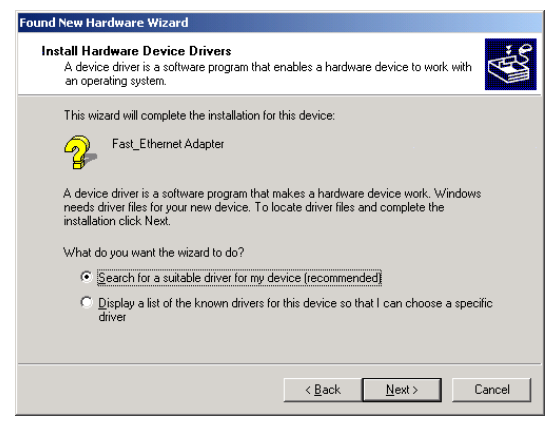

5. Windows will prompt a *Locate Driver Files* dialog box. In this time, select **Floppy disk drives** and please insert driver diskette. Then press **Next**, the driver will be installed and you may be asked for the original Windows 2000 CD/disk.

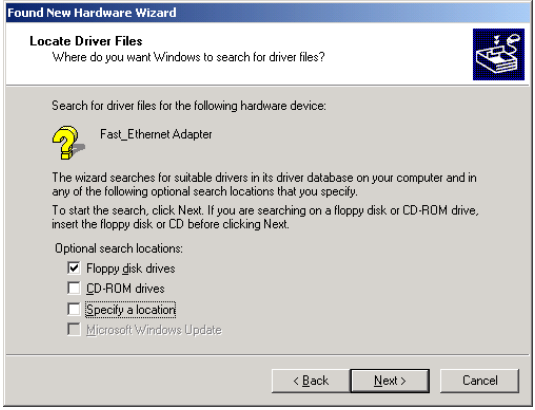

- 6. For the first time installation, please click *Network* icon in *Control Panel* to add Protocols, Client and Service if you needed.
- 7. Reboot the machine and the card will be fully functional.

# **Installation for Windows Workgroup 3.11**

#### **NDIS3 Driver for Workgroup**

- 1. Click on "**Network Setup**" icon in "**Network**" program group.
- 2. In "**Network Settings**" dialog box, click mouse on "**Networks**..." button to select the network operating system.
- 3. In "**Networks**" dialog box, check the radio button before "**Install Microsoft Windows Network**" and "**No Additional Network**". Press OK to go back to the Network Settings screen.
- 4. Click on "**Drivers**..." button to select network driver.
- 5. In "**Network Drivers**" dialog box, press "**Add Adapter...**"button to enter "**Add Network Adapter**" dialog box. Select "**Unlisted or Updated Network Adapter**" and press **OK**.
- 6. Windows will prompt an "**Install Driver**" dialog box. In this time, put the software diskette into floppy drive and press **OK**.
- 7. Select the "**Enhanced mode NDIS3 for**...." string and press **OK**.
- 8. Follow Windows instructions to complete the

installation and exit Windows.

- 9. Run INSTALL.EXE from driver diskette's root directory.
- 10. Select "**Windows for Workgroup**" in "**Network Operating Syste**m" screen and enter "**Driver Install**" screen.
- 11. If current settings are acceptable, select "**Start Installation**" and go to step 13. Otherwise, select "**Modify Parameters**" to make settings changed.
- 12. Move cursor to focus on the setting you want to make change and press Enter to select a fit value. When the configuration is accepted, press Enter on the **OK** field to exit the screen. Back to step 11.
- 13. Select "**NDIS Server (LAN Manager,...)**" as the network server you will attach to and press Enter key.
- 14. Installation program starts copying related files from diskette to the destination directory and modifies AUTOEXEC.BAT and NET.CFG under user's agreement.
- 15. Installation is complete. Please reboot the computer to have the driver take effect.

## **NDIS2 Driver for Workgroup**

- 1. Click on "**Network Setup**" icon in "**Network**" program group.
- 2. In "**Network Settings**" dialog box, click mouse on "**Networks**..." button to select the network operating system.
- 3. In Networks dialog box, check the radio button before "**Install Microsoft Windows Network**" and "**No Additional Network**". Press **OK** to go back the Network Settings screen.
- 4. Click on "**Drivers**..." button to select network driver.
- 5. In "**Network Drivers**" dialog box, press "**Add Adapter**..." button to enter "**Add Network Adapter**" dialog box. Select "**Unlisted or Updated Network Adapter**" and press OK.
- 6. Windows will prompt an "**Install Driver**" dialog box. In this time, put the software diskette into floppy drive and press **OK**.
- 7. Select the "**Real mode NDIS2 for**...." string and press **OK**.
- 8. Follow Windows instructions to complete the installation and exit Windows.
- 9. Run INSTALL.EXE from driver diskette's root directory.
- 10. Select "**Windows for Workgroup**" in "**Network Operating System**" screen and enter "**Driver Install**" screen.
- 11. If current settings are acceptable, select "**Start Installation**" and go to step 13. Otherwise, select "**Modify Parameters**" to make settings changed.
- 12. Move cursor to focus on the setting you want to make change and press Enter to select a fit value. When the configuration is accepted, press Enter on the OK field to exit the screen.

Back to step 11.

- 13. Select "**NDIS Server(LAN Manager,**...)" as the network server you will attach to and press Enter key.
- 14. Installation program starts copying related files from diskette to the destination directory and modifies AUTOEXEC BAT and NET CFG under user's agreement.
- 15. Installation is complete. Please reboot the computer to have the driver take effect.

# **ODI Driver for Workgroup**

- 1. Click on "**Network Setup**" icon in "**Network**" program group to install network driver.
- 2. In Network Settings dialog box, click on "**Networks**..." button to select the network operating system.
- 3. In "**Networks**" dialog box, check the radio button before "**Install Microsoft Windows Network**" and "**Others:**" Then select one of Netware Shell, 3.X or 4.0 and above, and press OK to go back the "Network Settings" screen.
- 4. Click on "**Drivers**..." button to select network driver.
- 5. In Network Drivers dialog box, press "**Add Adapter...**"button to enter "**Add Network Adapter**" dialog box. Select "**Unlisted or Updated Network Adapter**" and press OK.
- 6. Windows will prompt an "**Install Driver**" dialog box. In this time, put the software diskette into floppy drive and press OK.
- 7. Select the "**Netware ODI Driver** ...." string and press OK.
- 8. Follow Windows instructions to complete the installation and exit Windows.
- 9. Run INSTALL.EXE from driver diskette's root directory.
- 10. Select "**Windows for Workgroup**" in "**Network Operating System**" screen and enter "**Driver Install**" screen.
- 11. If current settings are acceptable, select "**Start Installation**" and go to step 13. Otherwise, select "**Modify Parameters**" to make settings changed.
- 12. Move cursor to focus on the setting you want to make change and press Enter to select a fit value. When the configuration is accepted, press Enter on the OK field to exit the screen. Back to step 11.
- 13. Select "**Novell Netware Server**" as the network server you will attach to and press Enter key.
- 14. Installation program starts copying related files from diskette to the destination directory and modifies AUTOEXEC.BAT and NET.CFG under user's agreement.
- 15. Installation is complete. Please reboot the computer to have the driver take effect.

# **Novell Netware**

## **Menu Installation**

1. Run **INSTALL.EXE** from driver diskette's root

directory.

- 2. Select "**Netware 3.x or 4.x workstation**" in "**Network Operating System**" screen and enter "**Driver Install**" screen.
- 3. If current settings are acceptable, select "**Start Installation**" and go to step 5. Otherwise, select "**Modify Parameters**" to make settings changed.
- 4. Move cursor to focus on the setting you want to make change and press Enter to select a fit value. When the configuration is acceptable, press Enter on the OK field to exit the screen. Back to step 3.
- 5. Installation program starts copying related files from diskette to the destination directory and modifies **AUTOEXEC.BAT** and **NET.CFG** under user's agreement.
- 6. Installation is complete. Please reboot the computer to make your Netware connection.

# **Manual Installation**

- 1. Copy the **A:\NETWARE\LE100ODI.COM** file from diskette to the Netware client directory containing Novell's **LSL.COM, IPXODI.COM** and **NETx.COM** files.
- 2. Follow Novell's instructions on using ODI programs. You can substitute the **LE100ODI.COM** whenever a reference is made to the Hardware Specific Module.

A typical ODI workstation startup batch file includes:

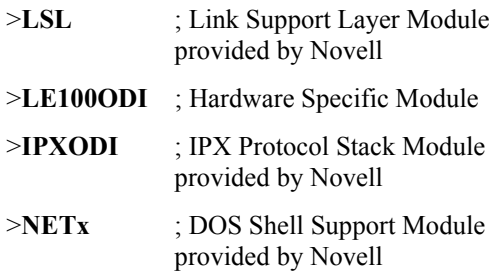

## >**LOGIN**

#### **Novell Client Installation**

- 1. Run the NetWare Client Install v1.21-
	- Get the 4 Client disks from the network administrator or
	- Run the **\NWCLIENT\INSTALL.EXE** in a previous installation
- 2. A message appears on the screen asking you whether or not you want the program to perform modifications on your **AUTOEXEC.BAT** and **CONFIG.SYS** files.
- 3. Answer "**Yes**". The program then modifies your **AUTOEXEC.BAT** and **CONFIG.SYS** files accordingly and creates backup copies.
- 4. The following message appears:

-Install support for MS Windows? (Y/N):

- 5. Answer accordingly and provide a path if necessary.
- 6. The program displays the following:

#### **Configure your workstation for**

#### **backup by a NetWare server running software such as SBACKUP? (Y/N): No**

- 7. Answer accordingly and provide a path if necessary.
- 8. Select a driver for your network board.
- 9. From the driver list, select "**Other Drivers**".
- 10. Go to the Insert the Driver Disk dialog box and specify the path where the ODI driver and INS files reside. For example: **C:\NETWARE.**
- 11. Press Enter and select the target ODI driver.
- 12. Specify the driver's optional settings.
- 13. Press F10 to save to new configuration.
- 14. Highlight "Install press here" and press <Enter> to install.
- 15. The program copies the necessary files for NetWare Client. Continue the installation procedure to completion. Upon completion, a new **NET.CFG** file will be created in your DOS directory. Typically, this file contains the following lines:

Link Driver LE100ODI

PORT 320 INT 11 #FRAME Ethernet 802.3 FRAME Ethernet\_802.2

:

Edit **STARTNET.BAT** for the ODI workstation

performs the following:

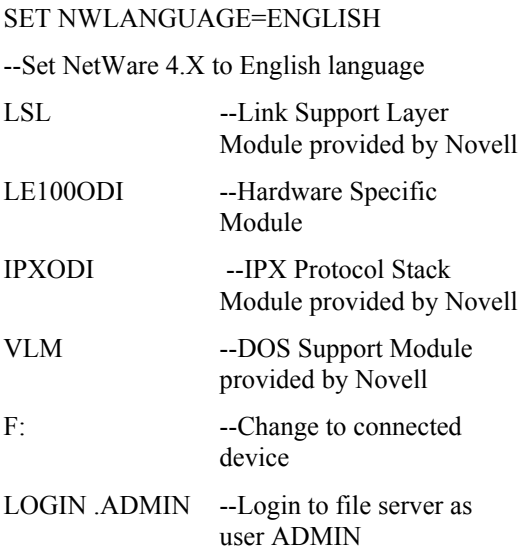

16. Run STARTNET to access the Novell network.

# **MS LAN Manager**

*1*.View the *README.TXT* on the installation diskette in the \NDIS2 directory. Before installing the drivers, please ensure that the *Microsoft LAN Manager* has been installed in the target path. The installation program will check and modify the *PROTOCOL.INI* file for LAN Manager.

*2*.Run *INSTALL.EXE* from root directory of driver diskette.

*3*.Select *Microsoft LAN Manager* item on the menu screen.

*4*.If current settings are acceptable, select *Start*

*Installation* and go to step 6. Otherwise, select *Modify Parameters* to make setting changed.

*5*.Move cursor to each field you want to make a change and press <Enter> to select a fit value. When the configuration are set completely, press <Enter> on the **OK** field to exit the screen and go back to step 4.

*6*.Installation program starts to copy related files from driver diskette to the destination directory and modifies CONFIG.SYS and PROTOCOL.INI under user's agreement.

*7*. Please reboot the computer to load driver and start LAN Manager in batch.

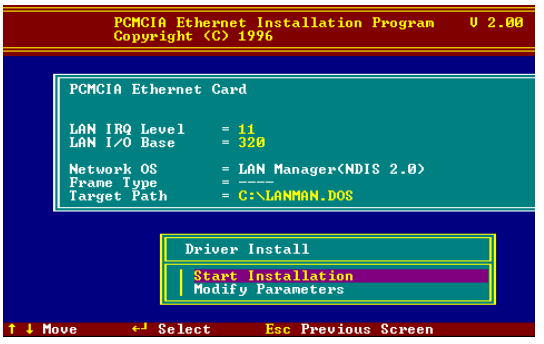

 **Example of PROTOCOL.INI: used by LAN Manager** 

**[PROTMAN] DRIVERNAME = PROTMAN\$ DYNAMIC = YES** 

**PRIORITY = NETBEUI** 

**[NETBEUI\_XIF]** 

**Drivername = netbeui\$ SESSIONS = 6 NCBS = 12 BINDINGS = "LE120NDS\_NIF"**   $LANABASE = 0$ 

**[LE120NDS\_NIF] ; protocol.ini session for LAN driver. IOADDRESS = 0x320 INTERRUPT = 11 DRIVERNAME = LE100NDS\$** 

# **Packet Driver**

- *1*.Run INSTALL.EXE from root directory of driver diskette.
- **2. Select Packet Driver** item on the menu screen.
- *3*.If current settings are acceptable, select **Start Installation** and go to step 5. Otherwise, select **Modify Parameters** to make setting changed.
- 4. Move cursor to focus on the field you want to make a change and press <Enter> to select a fit value. When the configuration are set completely, press <Enter> on the **OK** field to exit the screen and go back to step 3.
- *5*.Installation program starts to copy related files from diskette to the destination directory and modifies AUTOEXEC.BAT under user's agreement.
- *6*.Please reboot the computer to load the driver.